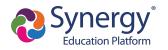

1

### **Create Account**

- 1. Navigate to the Online Registration Account Access screen.
- 2. Select More Options.
- 3. Click Create a New Account.

| Online Registration | Account Access                                                 |
|---------------------|----------------------------------------------------------------|
|                     | Login                                                          |
| User Na             | Edupoint School District                                       |
| Passwo              | rd:                                                            |
|                     | Login                                                          |
|                     | More Options 🔺                                                 |
|                     | Create a New Account Forgot Password                           |
| English   E         | spañol   Français   廣東   suomi   Deutsch   Mandarin   Japanese |

Online Registration, Account Access Screen

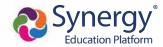

4. Complete the steps and enter your information.

| Parent Acc | count Creation                                                             |
|------------|----------------------------------------------------------------------------|
|            | Step 2 of 3: Create Your Account                                           |
|            | Please enter your first name, last name, and your email address First Name |
|            | Last Name                                                                  |
|            | Email Address                                                              |
|            | Confirm Email Address                                                      |
|            | <b>7DN9Y</b> Type the characters you see in this picture                   |
|            | Continue to Step 3                                                         |
|            |                                                                            |

Online Registration, Parent Account Creation Screen

5. Click **Submit**. Online Registration sends a confirmation message to your email account, which contains a link that allows you to complete the account creation process.

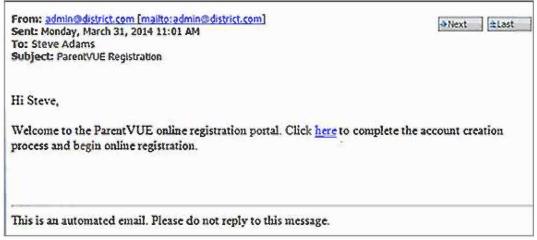

Online Registration, Confirmation Message

- 6. Click the link in the email. The Complete Account Creation window displays.
  - a. Change your User ID, if necessary. The default is your email address.
  - b. Enter a **Password**.

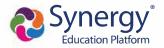

c. Re-enter the password in Confirm Password.

| Create Password                                                                                                    |
|----------------------------------------------------------------------------------------------------|
| Please choose a login and enter your password to complete account creation and begin the online enrollment process.                     |
| Steve Adams (sadams@gmail.com)                                                                                                    |
| User ID:                                                                                                    |
|                                                                                                    |
| Password:                                                                                                    |
| Confirm Password:                                                                                                    |
| If you forget your user ID or password, the login information can be email to you from the 'Forgot my password' link on the login page. |
| Save and Continue                                                                                                    |
|                                                                                                    |

Online Registration, Complete Account Creation Screen

7. Click Save and Continue.

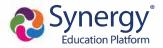

# **Registering Students**

You have the option to register for the current school year or the next school year depending on the time of the year.

1. Click Begin New Registration on the OLR Home screen.

| This screen displays for a parent that                                                      | has no students already enrolled.       |
|---------------------------------------------------------------------------------------------|-----------------------------------------|
|                                                                                             | Home Status My Account Logout           |
|                                                                                             | Edupoint School District                |
|                                                                                             | Good afternoon, Steve Abalos, 3/15/2019 |
| You will be entering information for the school year of 2019-2020 Begin New Registration >> |                                         |

Online Registration, Home Screen

2. Click Continue.

|                 |      |                                                                                                    | Edupoint School District                     |  |  |  |  |
|-----------------|------|----------------------------------------------------------------------------------------------------|----------------------------------------------|--|--|--|--|
|                 |      |                                                                                                    | Good afternoon, Harold Acevedo, 6/25/2018    |  |  |  |  |
| Online Registra | tion | INTRODUCTION                                                                                                    | 2018-2019                                    |  |  |  |  |
| Introduction    | 0    |                                                                                                    | 2010-2013                                    |  |  |  |  |
|                 | _    | Information                                                                                                    |                                              |  |  |  |  |
| 😤 Family        | 9    |                                                                                                    |                                              |  |  |  |  |
| Parent/Guardian | 9    | Thank you for using the Edupoint School District online re-<br>all of the required information throughout the information e | entry process in order for the enrollment to |  |  |  |  |
| Emergency       | 9    | be processed. The registration process is a self-guided and will inform you of any missing or incorrect information.        |                                              |  |  |  |  |
| The Students    | 9    |                                                                                                    |                                              |  |  |  |  |
| Documents       | 0    | Throughout the online enrollment process, you will be penter. Many Steps will have required fields marked by an a           |                                              |  |  |  |  |
| C Review/Submit | •    | these fields before you will be allowed to continue.                                                                        |                                              |  |  |  |  |
|                 |      | Continue                                                                                                    |                                              |  |  |  |  |

Online Registration, Introduction Screen

3. Enter your Electronic Signature to indicate that you are the account holder.

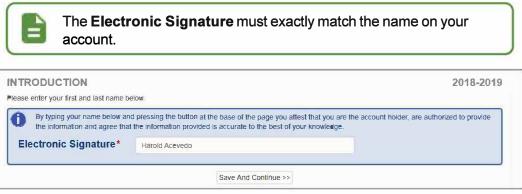

Online Registration, Introduction Screen

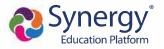

- 4. Follow the prompts to complete the enrollment.
  - A red asterisk (\*) indicates required information.

| First Name* | Harold  |  |
|-------------|---------|--|
| Middle Name |         |  |
| Last Name*  | Acevedo |  |

Online Registration, Student Screen

• A progress bar displays as you advance through a section.

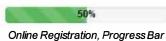

• Completed sections have a green check mark in the Navigation Menu. Incomplete sections have a yellow exclamation mark.

| Online Registra   | tion |
|-------------------|------|
| Introduction      | 0    |
| Family            | 0    |
| A Parent/Guardian | 0    |
| Emergency         | 0    |
| Students          | 0    |
| Documents         | 0    |
| 2 Review/Submit   | 0    |
|                   |      |

Online Registration, Navigation Menu

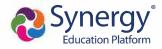

• Online Registration saves the entered information if you stop the enrollment process and log out. You can click **Resume Registration** or **Start Over**.

| Online Decistre | tion [ | Edupoint Sc<br>Good afternoon, Harold A                                           |           |
|-----------------|--------|-----------------------------------------------------------------------------------|-----------|
| Online Registra | tion   | INTRODUCTION 2                                                                    | 018-2019  |
| Introduction    | 0      |                                                                                   |           |
| Family          | 0      | 2018-2019 Registration                                                            |           |
| Parent/Guardian | 0      | Thank you for returning to the online registration process. To continue where you | left off. |
| Emergency       | 9      | select Resume Registration.                                                       |           |
| Students        | 0      | Resume Registration     X Start Over                                              |           |
| Documents       | 9      |                                                                                   |           |
| C Review/Submit | 9      | Save And Continue >>                                                              |           |

Online Registration, Introduction Screen

- The following options display on the Parent/Guardian, Student, and Emergency contacts screens:
  - Click In Progress to complete incomplete information.
  - Click Edit to edit the information.

**Edupoint Proprietary and Confidential** 

- Click Delete to delete the person from the registration.
- Click Add New Parent/Guardian, Add New Student, or Add New Contact to add another person's information, depending on which screen you are on. Add New Student does not display if your district allows only reenrollments.
- Drag and drop the emergency contacts in the order you want them to be contacted.

| <b>Online Registrat</b> | ion [ | 88%                                                                                                    | orning, Alice Abbott, 7/11/201 |
|-------------------------|-------|----------------------------------------------------------------------------------------------------|--------------------------------|
| Online Registrat        |       | RELATIONSHIPS                                                                                                 | 2018-201                       |
| Introduction            | 0     | Emergency Contact Order: Tanner Abbott                                                                        |                                |
| 嶜 Family                | 0     | Instructions                                                                                                  |                                |
| Parent/Guardian         | 0     |                                                                                                    |                                |
| Emergency               | 0     | Drag and drop the contacts below in the order in which they should be contacted<br>emergency:                 | in the event of an             |
| Students                | 0     |                                                                                                    |                                |
| Sucents                 | ~     | Alice Abbott (Biological Mather)                                                                              |                                |
| Students     Documents  |       | Alice Abbott (Biological Mother)     Paul Abbott (Step-Father)                                                |                                |
| Documents               | 0     |                                                                                                    |                                |
|                         | •     | 2 Paul Abbott (Step-Father)                                                                                   |                                |
| Documents               | •     | <ul> <li>2 Paul Abbott (Step-Father)</li> <li>3 Bethann Lowell (Relative) Home Phone: 555-123-8204</li> </ul> |                                |

Online Registration, Students Relationships Screen

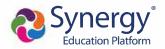

• Add new rows, delete existing rows, and edit the data in the fields on the Parent Guardian Military Status screen when there are no restrictions on the grid.

|                  |     |                           |                           | -                     | 85%                          | Good ev    | vening, David Ceja, 9/27/2018 |  |  |  |
|------------------|-----|---------------------------|---------------------------|-----------------------|------------------------------|------------|-------------------------------|--|--|--|
| Online Registrat | ion | PARENT/GUARDIAN 2018-2019 |                           |                       |                              |            |                               |  |  |  |
| Introduction     | 0   |                           |                           |                       |                              |            |                               |  |  |  |
| Family           | 0   | Military                  | Status: David             | 1 Ceja                |                              |            |                               |  |  |  |
| Parent/Guardian  | 0   | Instr                     | Instructions              |                       |                              |            |                               |  |  |  |
| Emergency        | 0   | Provide th                | e following Military info | mation for the parent | /guardian you want to enter: |            |                               |  |  |  |
| Students         | 9   | Military St               | atus                      |                       |                              |            |                               |  |  |  |
| Documents        | 9   | × Line                    | Start Date                |                       | Military Service             | End Date   |                               |  |  |  |
| 7 Review/Submit  | 9   | ≡ ī                       | 03/05/2002                |                       | Active                       | 04/17/2010 | 1                             |  |  |  |
|                  |     | ⊕ 2                       | 04/18/2010                | <b></b>               | Reserve •                    | MM/DD/YYYY | =                             |  |  |  |
|                  |     | G Add Nev                 |                           |                       |                              |            |                               |  |  |  |
|                  |     | B Add Her                 |                           |                       |                              |            |                               |  |  |  |

Online Registration, Parent Guardian Screen

• Click **Save and Continue** to move to the next screen if **Complete** displays for all individuals.

|                  |      |               |             |             |              |           | Iupoint School Distric<br>moon, Harold Acevedo, 6/25/2010 |
|------------------|------|---------------|-------------|-------------|--------------|-----------|-----------------------------------------------------------|
| Online Registrat | tion | PARENT/       | GUARDI      | ΔΝ          |              | Good alle | 2018-2019                                                 |
| Introduction     | 0    | Add or update |             |             |              |           | 2010-2013                                                 |
| 😸 Family         | 0    |               |             | First Name  | Last Name    | Gender    | Status                                                    |
| Parent/Guardian  | 9    | 🖉 Edit 🛛      | Celete      | Jean        | Acevedo      | Female    | In Progress                                               |
| Emergency        |      | / Edit        |             | Harold      | Acevedo      | Male      | Complete                                                  |
| Students         | θ    |               |             |             |              |           |                                                           |
| Documents        | 0    | + Add New     | Parent/Guar | dian        |              |           |                                                           |
| C Review/Submit  | 0    |               |             | << Previous | Save And Con | tinue >>  |                                                           |

Online Registration, Parent/Guardian Screen

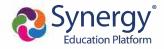

| PARENT/GUAR                                   | 20%                                                    | 2018-2019 |
|-----------------------------------------------|--------------------------------------------------------|-----------|
| Demographic                                   | s: New Parent                                          |           |
| Instructions                                  |                                                        |           |
| Provide the following                         | information for the parent/guardian you want to enter: |           |
| First Name*                                   | lan                                                    |           |
| Middle Name                                   |                                                        |           |
| Last Name*                                    | Acevedo                                                |           |
| Gender                                        | •                                                      |           |
| Education Level                               |                                                        |           |
| Preferred languag<br>for written<br>materials | English 👻                                              |           |
|                                               | rmation is known for this Parent/Guardian.             |           |

8

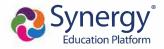

- When entering students, the options displayed are different based on:
  - Your district setup. Your district can allow both new enrollments and reenrollments, deny new enrollments, or only allow new enrollments.
  - Include or exclude the student from Online Registration.
    - Click **Include** to move a student from the Students to exclude section to the Students to enroll section.
    - Click **Exclude** to move a student from the Students to enroll section to the Students to exclude section.
    - Click View to view an excluded student.

| STUDE      | NTS              |                   |                     |           |              |             | 2018-2019                                    |
|------------|------------------|-------------------|---------------------|-----------|--------------|-------------|----------------------------------------------|
| Please add | or update studen | t details for eac | h student           | t you war | t to enroll: |             |                                              |
| Studen     | ts to enrol      | l in 2018-        | 20 <mark>1</mark> 9 |           |              |             |                                              |
|            |                  | First<br>Name     | Las<br>Nar          |           | Gender       | Grade       | Status                                       |
| 🖉 Edit     | ✓ Exclude        | Andrew            | Acc                 | vedo      | Male         | 12          |                                              |
| × Delete   | е                | Andrew            | ALE                 | AGOO      | Male         | 12          | In Progress                                  |
| + Add N    | New Student      |                   |                     |           |              |             |                                              |
|            | ts to exclu      | ide from 2        |                     | 2019      |              |             |                                              |
| View       | Jill             |                   | emale               | 04        |              | o onora a o | d this student from the<br>5/2018 4:06:26 PM |

Online Registration, Students Screen

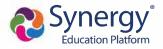

- You must set a Primary Address associated with a parent/guardian for each student.
- You can modify the address on the Home Address screen if your school allows reenrollment and allows you to change your address.
  - a. Select Check here if your address has changed.

| FAMILY                               | 50%                              | 2018-2019 |
|--------------------------------------|----------------------------------|-----------|
| Home Address                         |                                  |           |
| Instructions                         |                                  |           |
| Please enter your home a             | ddress below:                    |           |
| Check here if your a                 | addrass has shanged              |           |
| Address as entered from abo          |                                  |           |
|                                      | ve.                              |           |
| 4263 E Princess St<br>Mesa, AZ 85606 | <u> </u>                         |           |
|                                      |                                  |           |
|                                      | << Previous Save And Continue >> |           |

Online Registration, Family Screen

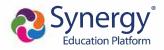

| Online Registr  | ation | FAMILY                                                                              | 100%                                      | 2019-2020                      |
|-----------------|-------|-------------------------------------------------------------------------------------|-------------------------------------------|--------------------------------|
| / Introduction  | 0     |                                                                                     |                                           |                                |
| 🐮 Family        | 0     | Mail Address                                                                        |                                           |                                |
| Parent/Guardia  | n O   | Instructions                                                                        |                                           |                                |
| Emergency       | 0     | Please enter your mail address in the address editor below. Once co<br>Postal mail. | mplete, the mail address should be format | tted as it would on normal US  |
| Students        | θ     | Mail address is the same as home address                                            |                                           |                                |
| Documents       | 9     | - OR -                                                                              |                                           |                                |
| C Review/Submit | 0     | Q Type to find an address                                                           |                                           |                                |
|                 |       | PO Box Street Number* Fraction                                                      | Direction Street*                         | Type<br>Av *<br>Post Direction |
|                 |       | City* State* Zip Code*                                                              | +4                                        |                                |
|                 |       | Tempe AZ • 85284                                                                    |                                           |                                |
|                 |       | Tempe, AZ 85284                                                                     | ***                                       |                                |

b. Update the Family screen with a new Mail Address.

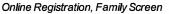

c. Click Save and Continue to open the Update Parent Mail Addresses window.

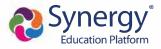

• Click **Yes** to update the Mail Address of the non-enrolling parents or guardians who live at the Home Address entered on the Family screen.

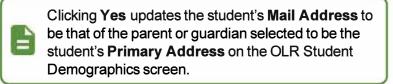

 Click No to not update the Mail Address of the non-enrolling parents or guardians.

| Update Parent Mail Addresses                                                                                              | ×      |
|----------------------------------------------------------------------------------------------------|--------|
| Would you like to update the following parents:<br>Kobrin, Philip<br>Current Mail Address:636 S Oracle<br>Tempe, AZ 85282 |        |
|                                                                                                    | Yes No |

Update Parent Mail Addresses Window

- A red asterisk (\*) indicates required information.
- Enter the date of your address change if your district requires it.
- The School Selection screen displays if your school district allows you to enroll a student at the school of your choice.

| Online Registra | tion | SCHOOL SELECTION 2017-2018                                                                                                    | - |
|-----------------|------|----------------------------------------------------------------------------------------------------|---|
| @ Introduction  | 0    |                                                                                                    |   |
| Family          | 0    | School Selection: Frank Fornaser                                                                                                    |   |
| Parent/Guardian | 0    | Information                                                                                                    |   |
| B Emergency     | 0    | Based on the home address entered, you live within the attendance boundary of Truman Middle School                                                              |   |
| Students        | 0    | Home Address                                                                                                    |   |
| Documents       | 0    |                                                                                                    |   |
| C Review/Submit | 9    | • Neage is e strate dTransportation provided f estudents living more than a mile from their e ou and scheor. The district has the final say on bus av aliality. |   |
|                 |      | School Selection                                                                                                    |   |
|                 |      | Trimmin Meddle School .                                                                                                    |   |
|                 |      | 130 W Mesquite St, Gilbert, AZ 85233                                                                                                    |   |
|                 |      | School Selection                                                                                                    |   |
|                 |      | •                                                                                                    |   |
|                 |      |                                                                                                    |   |
|                 |      |                                                                                                    |   |
|                 |      | <<= Printings) . Save And Commute ++                                                                                                    |   |

Online Registration, School Selection Screen

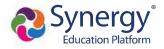

The following icons display on the School Selection screen:

- • Indicates a school location on the map
- 🥺 Indicates your address
- The Parent/Guardian Relationships screen in the Student module displays one of two options for indicating which parents have access to the student's information in ParentVUE.
  - If the **ParentVUE** column displays, use this column to indicate which parents have access to the student's records in ParentVUE.

| Parent/Guardi           | an Re         | ations       | hips: J    | ane           | Aceve                | do           |                |           |                     |               |                   |
|-------------------------|---------------|--------------|------------|---------------|----------------------|--------------|----------------|-----------|---------------------|---------------|-------------------|
| Instructions            |               |              |            |               |                      |              |                |           |                     |               |                   |
| Indicate the relationsh | nip each F    | Parent/Guar  | dian has w | ith the st    | ude <mark>nt:</mark> |              |                |           |                     |               |                   |
| Relationship            | First<br>Name | Last<br>Name | Gender     | Lives<br>With | Contact<br>Allowed   | Ed<br>Rights | Has<br>Custody | ParentVUE | Mailings<br>Allowed | Release<br>To | Financial<br>Resp |
| Biological Motr - OR -  | Jean          | Acevedo      | Female     | 7             |                      | 2            | 8              | 12        | 5                   | 10            | Ē                 |
| Biological Fatt         | Harold        | Acevedo      | Male       | 17            | 8                    | 197          | R              | M         |                     | 6             | 10                |

Online Registration, Parent/Guardian Relationships Screen

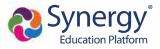

• If the **ParentVUE** column does not display, use the **Ed Rights** column to indicate which parents have access to the student's records in ParentVUE.

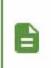

Synergy SIS automatically provides ParentVUE access to the enrolling parent or guardian.

Online Registration automatically selects the **Lives With** option if the parent has the same Primary Address as the student.

|                         |                        |            |             |            | 60%     |          |         |          |         | 2018-201  |
|-------------------------|------------------------|------------|-------------|------------|---------|----------|---------|----------|---------|-----------|
| Parent/Guardia          | an Re                  | lations    | hips: J     | ane /      | Aceve   | do       |         |          |         |           |
| Instructions            |                        |            |             |            |         |          |         |          |         |           |
| Indicate the relationsh | nip <del>e</del> ach F | arent/Guar | idian has w | ith the st | udent:  |          |         |          |         |           |
|                         | First                  | Last       |             | Lives      | Contact | Ed       | Has     | Mailings | Release | Financial |
| Relationship            | Name                   | Name       | Gender      | With       | Allowed | Rights   | Custody | Allowed  | To      | Resp      |
| Biological Motr         |                        |            |             |            |         |          |         |          |         |           |
| - OR -                  | Jean                   | Acevedo    | Female      | Ţ          |         | <b>V</b> | 100     | 四        | 8       | 8         |
| No Relationship         |                        |            |             |            |         |          |         |          |         |           |
|                         |                        |            |             |            |         |          |         |          |         |           |
| Biological Fath         | Harold                 | Aceved     | Male        |            |         | 121      | (M      |          |         | E1        |

Online Registration, Parent/Guardian Relationships Screen

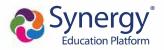

- 5. Select **Transportation**, if necessary. You can select **Student Bus Transportation Needed** or skip this module entirely. Selecting this option provides additional fields for input.
  - Enter the Responsible Person, Phone, and Address for both Pick-up and Drop-off.
  - Select one or more Special Transportation Requirements, such as A/C or Seat Belts.

| Transportation: Bil                   | ly Abbott         | Но | me Status | My Account | ParentVUE | L |
|---------------------------------------|-------------------|----|-----------|------------|-----------|---|
| Student Bus Transport                 | ation Needed      |    |           |            |           |   |
| Pick-up<br>Responsible Person         | Kathieen Aaron    |    |           |            |           |   |
| Phone                                 | (480) 555   1234  |    |           |            |           |   |
| Pick-up address same                  | as home address   |    |           |            |           |   |
| 1955 S Val Vista Dr<br>Mesa, AZ 85204 |                   |    |           |            |           |   |
| Prop-off<br>Responsible Person        | Phillip Aaron     |    |           |            |           |   |
| Phone                                 | (480) 555 5555    |    |           |            |           |   |
| Drop-off address same                 | e as home address |    |           |            |           |   |
| 1955 S Val Vista Dr<br>Mesa, AZ 85204 |                   |    |           |            |           |   |
| Special Transportation<br>Requirement | □ A/C             |    |           |            |           |   |
|                                       | Ramp              |    |           |            |           |   |
|                                       | Seat Belts        |    |           |            |           |   |

Online Registration, Transportation Screen

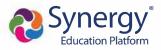

6. Select **Documents**. Online Registration lists all of the document options you can upload here, grouped by Family and Students.

Only students with a current IEP have the option to upload the IEP Document.

You can also select and upload documents from the ParentVUE's library of images, as well as take a photo.

| DOCUMENTS                                                                          |                           |
|------------------------------------------------------------------------------------|---------------------------|
| Family                                                                             |                           |
| Primary Home Address Verification:                                                 |                           |
| I will deliver a hard copy to the school instead of uploading it.<br>Document Type | Rental Agreement          |
| Document                                                                           | PROOF OF RESIDENCY 1.docx |
| Primary Home Address Verification:                                                 |                           |
| I will deliver a hard copy to the school instead of uploading it.                  |                           |
| Document Type                                                                      | Utility Statement         |
| Document                                                                           | Outility Bill.docx        |

Online Registration, Documents Screen

#### 7. Select Review/Submit.

- Click **Review** when finished to confirm all data entered during the registration process is accurate.
- Click **Print** to print a copy of the enrollment information.

Your school might require that you review the registration prior to submission. If so, the **Submit** option at the bottom displays as **Review**.

| REVIEW/SUBMIT   | all data entere       | d during the re | egistration    | process to ensure a | ccuracy. When complete, press Submit below:         | 2018-2019 |
|-----------------|-----------------------|-----------------|----------------|---------------------|-----------------------------------------------------|-----------|
| Status          | Verify<br>Information | Student         | Grade<br>Level | School Selection    | Data Changes                                        | Comments  |
| Ready To Submit |                       | lan Aaron       | 05             | Adams Elementary    | 39 changes made. Please click Review for more info. |           |
| Ready To Submit |                       | Billy Abbott    | 12             | Hope High School    | 40 changes made. Please click Review for more info. |           |
|                 |                       |                 |                | << Previous Revie   | W                                                   |           |

Online Registration, Review/Submit Screen

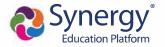

• Click Previous at the bottom of the Review screen when finished reviewing.

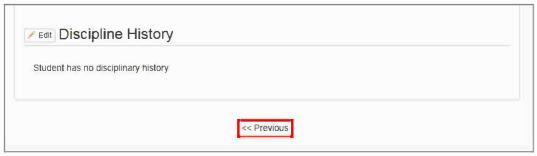

Online Registration, Review Screen

### • Click Submit.

| REVIEW/SUBMIT   |                       |              |                |                  | 2                                                   | 018-2019 |
|-----------------|-----------------------|--------------|----------------|------------------|-----------------------------------------------------|----------|
| 💉 Review        |                       |              |                |                  |                                                     |          |
|                 |                       | 5            | •              |                  | ccuracy. When complete, press Submit below:         |          |
| Status          | Verify<br>Information | Student      | Grade<br>Level | School Selection | Data Changes                                        | Comments |
| Ready To Submit | N/A                   | lan Aaron    | 05             | Adams Elementary | 39 changes made. Please click Review for more info. |          |
| Ready To Submit | N/A                   | Billy Abbott | 12             | Hope High School | 40 changes made. Please click Review for more info. |          |
|                 |                       |              |                | << Previous Subm | π                                                   |          |

Online Registration, Review/Submit Screen

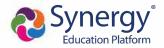

# **Checking Application Status**

After submitting the completed registration, your school district reviews your application information. Log in to ParentVUE and click the **Status** tab or click the **Status** button in Online Registration to view the status of the application.

|                                  | 18-2019<br>gistrati          | review                    | w the regi  | completing and submitting your registratio<br>stration and update the status during the<br>our registration(s) that are in progress ca | review process.                |
|----------------------------------|------------------------------|---------------------------|-------------|----------------------------------------------------------------------------------------------------|--------------------------------|
|                                  |                              | Online                    | e Regi      | istration, Home Screen                                                                                                    | Status My Account Parent       |
|                                  |                              |                           |             | Good mo                                                                                                    | ming, Phillip Aaron, 6/26/2018 |
| line D.                          | and a firm of                | i a ca                    |             |                                                                                                    |                                |
| iine Ke                          | egistrat                     | ion                       |             |                                                                                                    |                                |
| 18-2019                          | egistrat                     | ion                       |             |                                                                                                    |                                |
| 18-2019<br>Review Subr           | nitted: 6/26/24              | 018 8:04 AM               |             |                                                                                                    |                                |
| 18-2019<br>Review Subr<br>Status | nitted: 6/26/20<br>Last Name | 018 8:04 AM<br>First Name | Grade       | School Name                                                                                                    | Comments                       |
| 18-2019<br>Review Subr           | nitted: 6/26/24              | 018 8:04 AM               | Grade<br>05 | School Name                                                                                                    | Comments                       |

Online Registration Screen, Status Tab

You can only review the registration data on the Status screen after submission. You can log in to Online Registration to modify or register additional children once the school district reviews and accepts all the registrations.

Previously denied registrations move to a Waiting status when the school retracts the denial.